# **DCFUEL Submission Quick Start Guide Version 0.1**

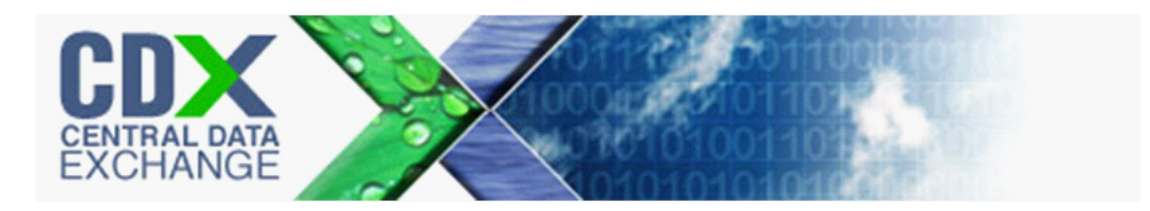

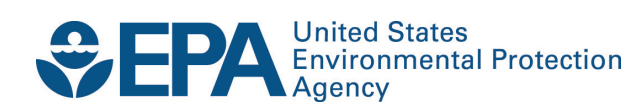

**DCFUEL Submission Quick Start Guide Version 0.1**

Compliance and Innovative Strategies Division Office of Transportation and Air Quality U.S. Environmental Protection Agency

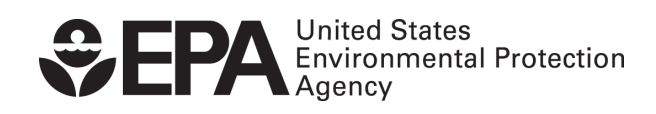

EPA420-B-11-029 July 2011

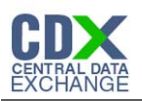

# **Table of Contents**

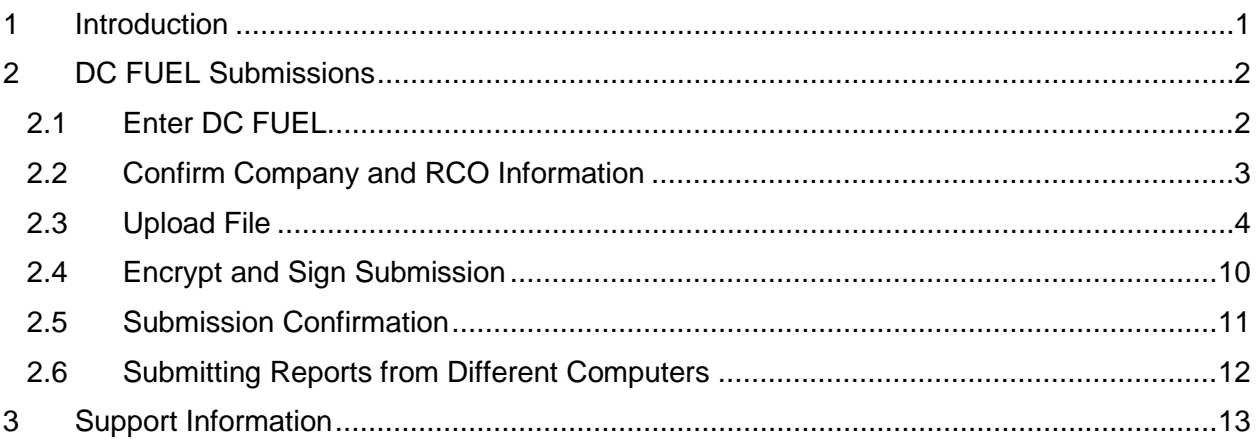

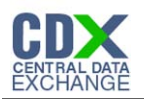

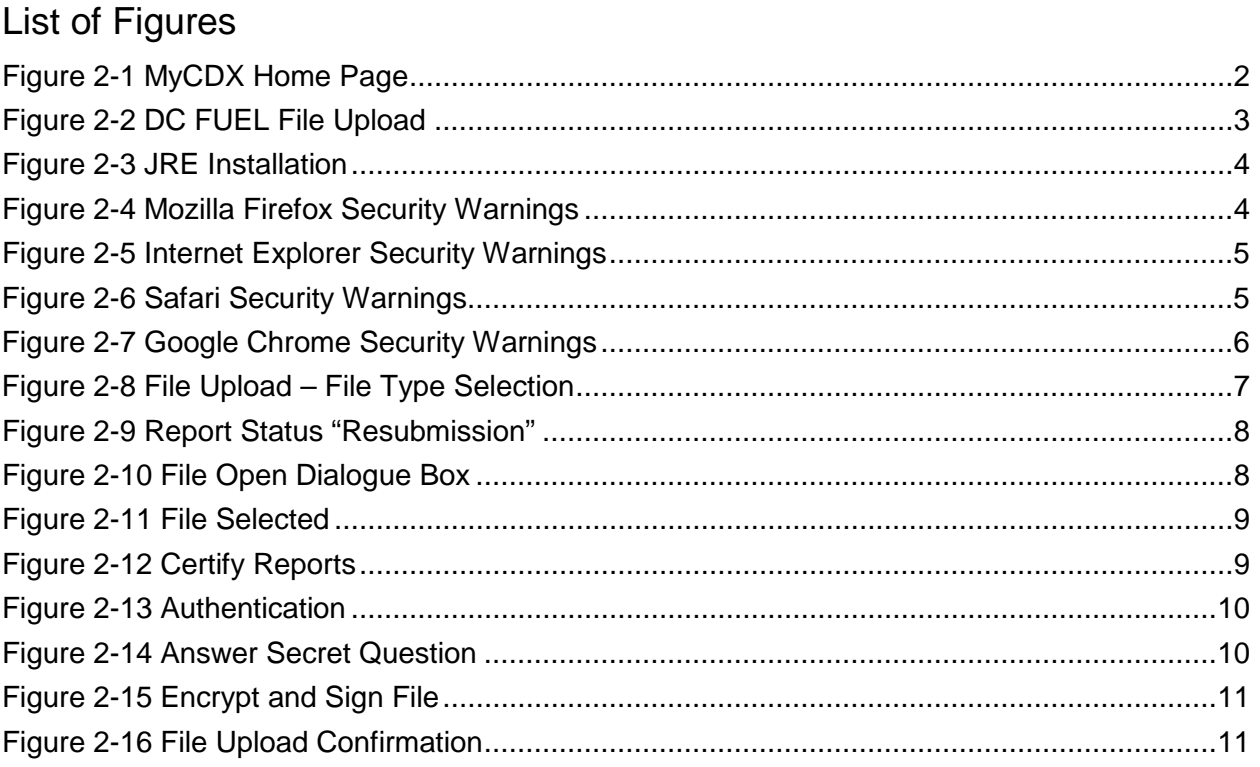

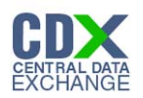

## 1 Introduction

This document is the Quick Submission Guide for the OTAQ DC FUEL online application. It describes the process a user must follow to submit reports using DC FUEL.

If you have any questions about the content, formats, or policies for the Office of Transportation and Air Quality (OTAQ) please reference the Fuels Program website at [http://www.epa.gov/otaq/fuels.htm.](http://www.epa.gov/otaq/fuels.htm)

You may also contact the EPA Fuels Program Support Line at 202-343-9755 or by sending an email to **EPAFuelsPrograms@epa.gov.** 

If you have any general or technical questions related to the Central Data Exchange, CDX, you may contact any of the following:

- Telephone Person-to-person telephone support is available from the CDX Help Desk 8:00 am to 6:00 pm EST. Call our toll-free line at 888-890-1995.
- Email Send e-mail to Technical Support at helpdesk@epacdx.net with "Technical Support" in the Subject line.
- Fax Assistance requests are accepted 24 hours a day at 703-227-4199. Support personnel will respond to faxed requests Monday through Friday from 8:00 am to 6:00 pm EST

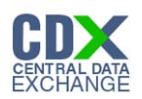

# 2 DC FUEL Submissions

The following sections describe how to navigate within the DC FUEL application and perform a successful report submission.

## 2.1 Enter DC FUEL

**Figure 2-1 MyCDX Home Page**

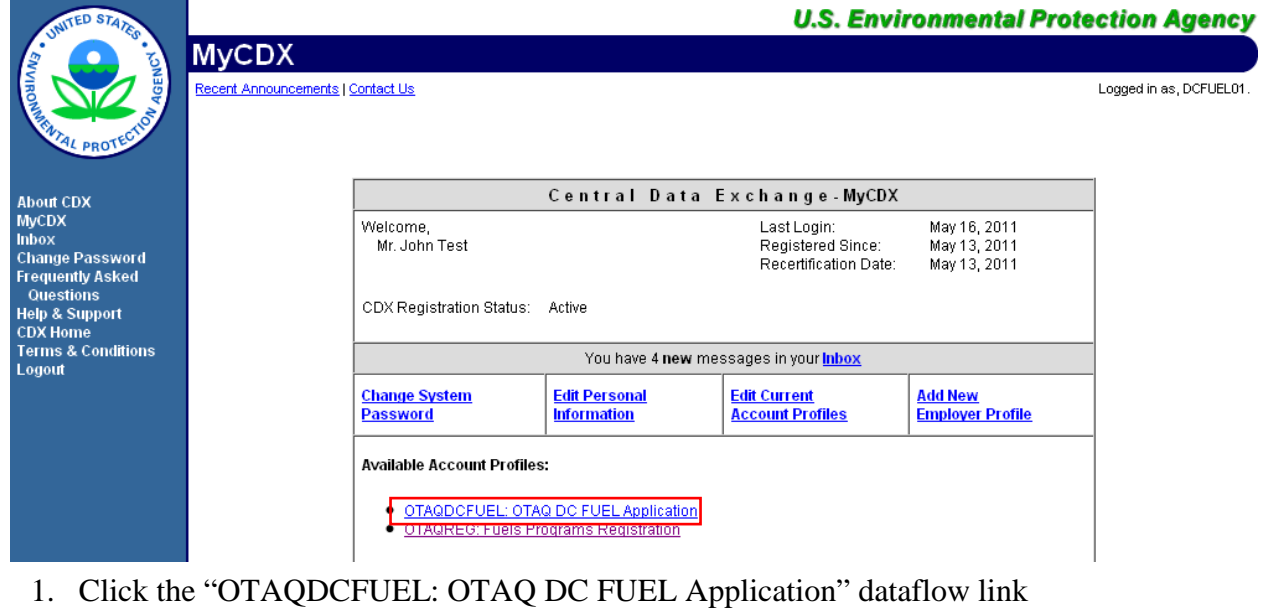

**Note:** If you do not have this link, please reference the OTAQ DC FUEL User Guide or the OTAQ DC FUEL Registration Quick Start Guide.

.

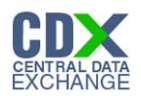

## 2.2 Confirm Company and RCO Information

#### **Figure 2-2 DC FUEL File Upload**

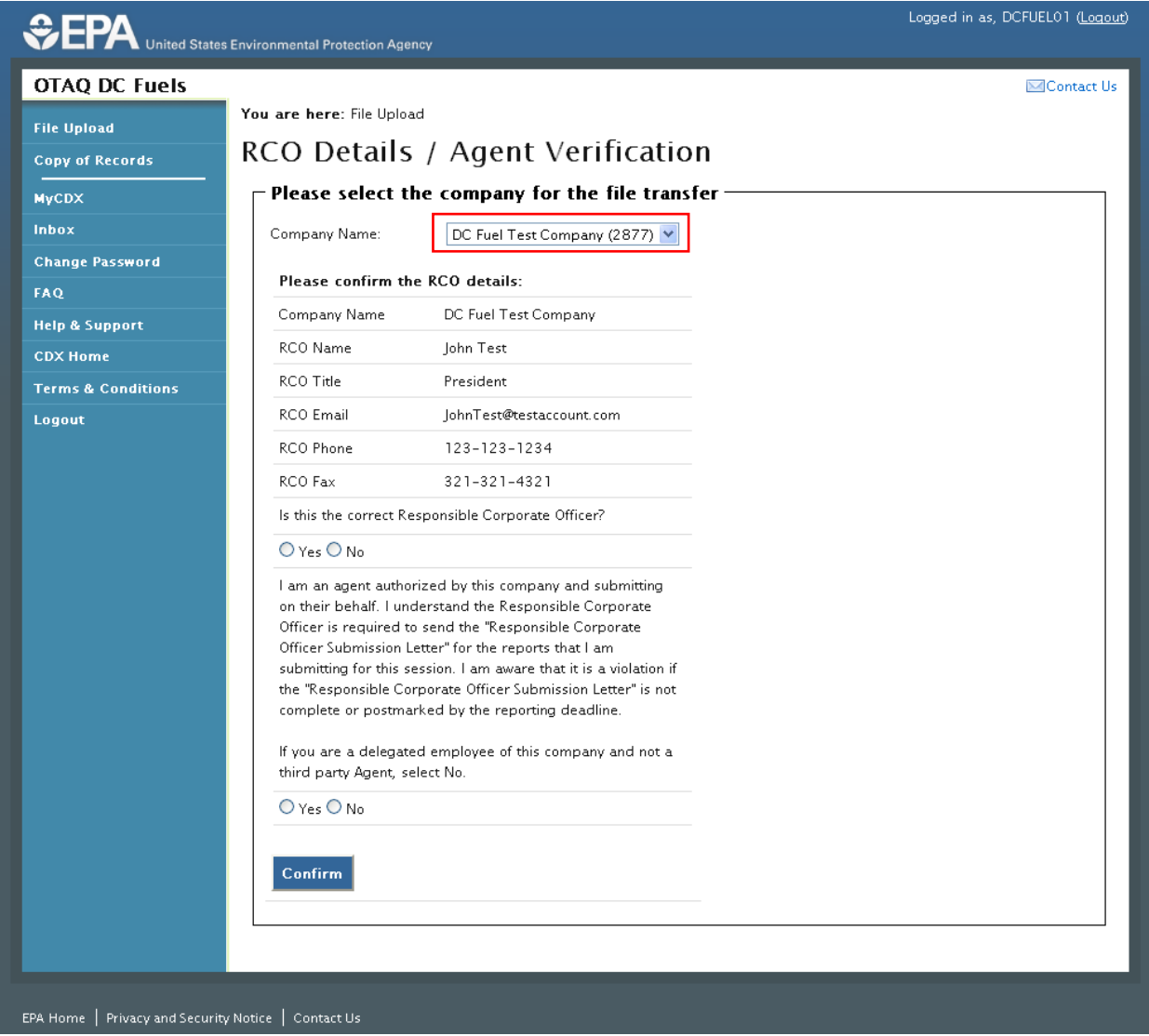

- 2. Select the company for which you will submit a report in the Company Name drop down list.
- 3. Confirm that the Company Name, RCO Name, RCO Title, RCO Email, RCO Phone, and RCO Fax are all accurate then select "Yes".
- 4. Identify yourself as an agent or non-agent. Select "Yes" if you are an agent for the selected Company. Select "No" if you are not an agent and you are a delegated employee of the selected Company.
- 5. Click the "Confirm" button.

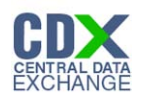

### 2.3 Upload File

The DC FUEL application requires that you have Java Runtime Environment (JRE) 1.6.0\_11+ installed on your device. You will be prompted with the message seen in [Figure 2-3](#page-7-0) if you do not have JRE installed.

**Note:** Certain configurations require administrator rights to install and update JRE. Please check your corporate IT policy before installing and using this software.

**Figure 2-3 JRE Installation** 

<span id="page-7-0"></span>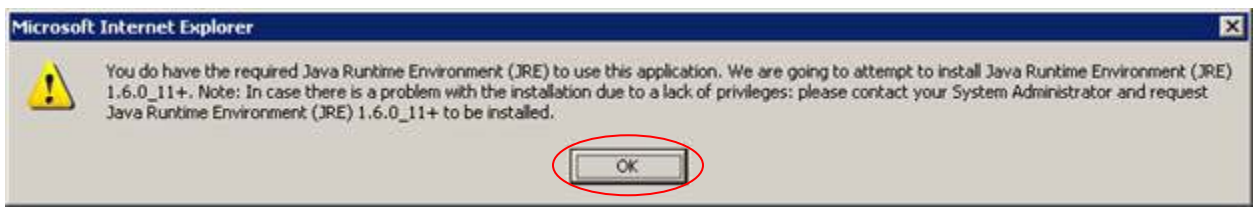

6. Click the "OK" button to download Java Runtime Environment.

<span id="page-7-1"></span>If your device already has JRE installed, then you will be prompted with a security warning before entering the "File Upload-File Type Selection" page. See [Figure 2-4](#page-7-1) through [Figure 2-7.](#page-9-0)

#### **Figure 2-4 Mozilla Firefox Security Warnings**

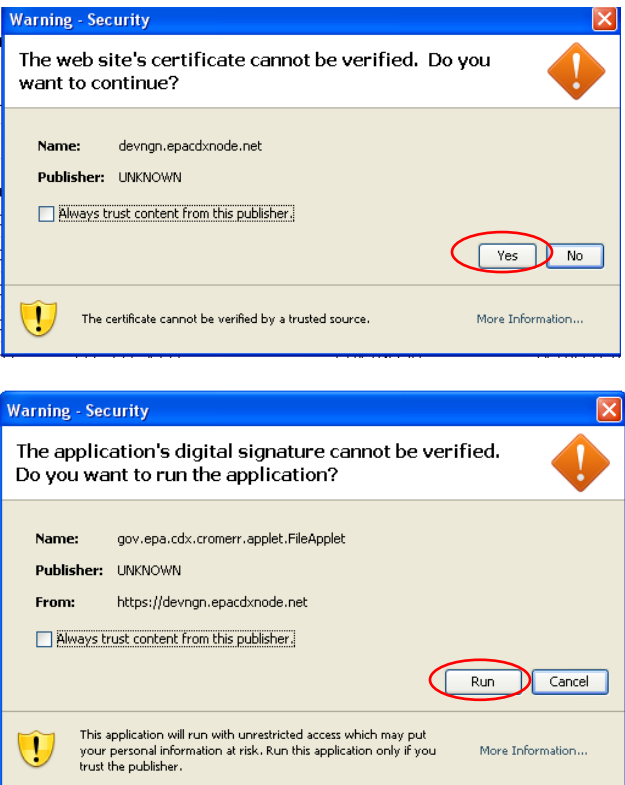

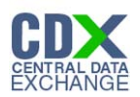

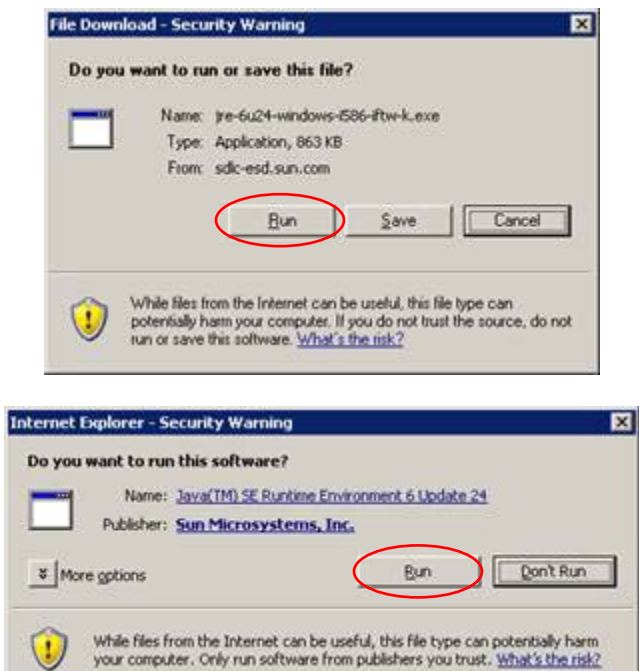

#### **Figure 2-5 Internet Explorer Security Warnings**

**Figure 2-6 Safari Security Warnings** 

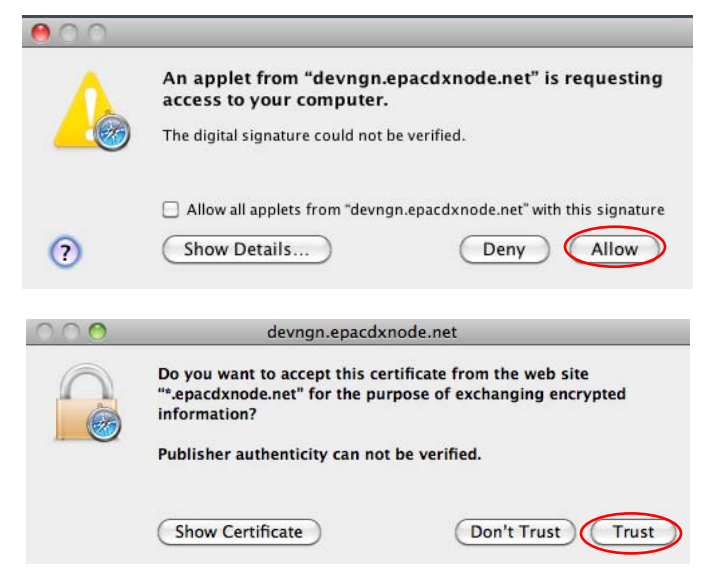

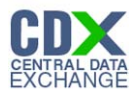

<span id="page-9-0"></span>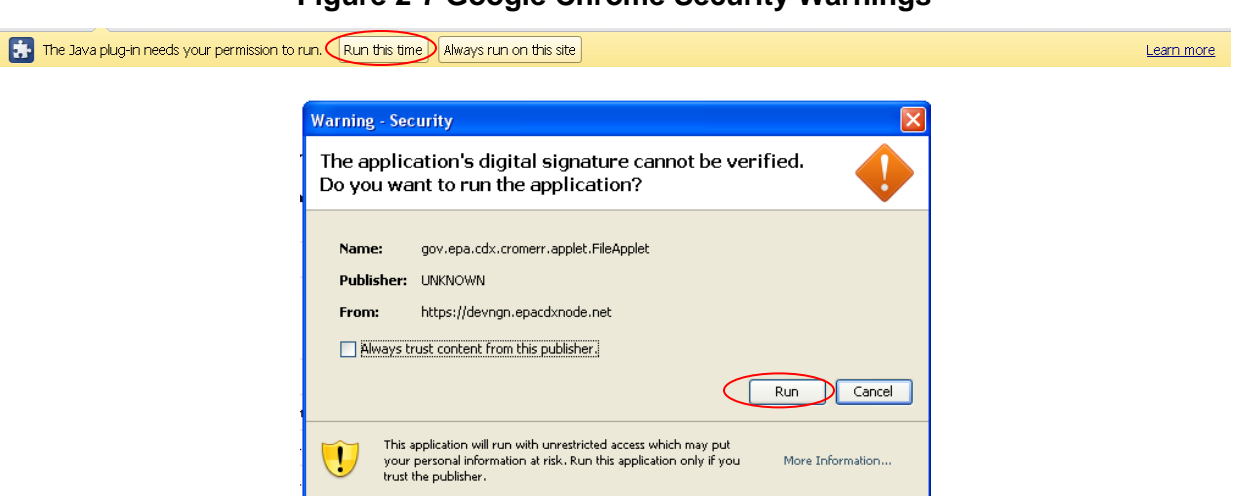

**Figure 2-7 Google Chrome Security Warnings**

7. Select the "Run", "Trust", or "Allow" button (depending on your web browser).

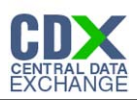

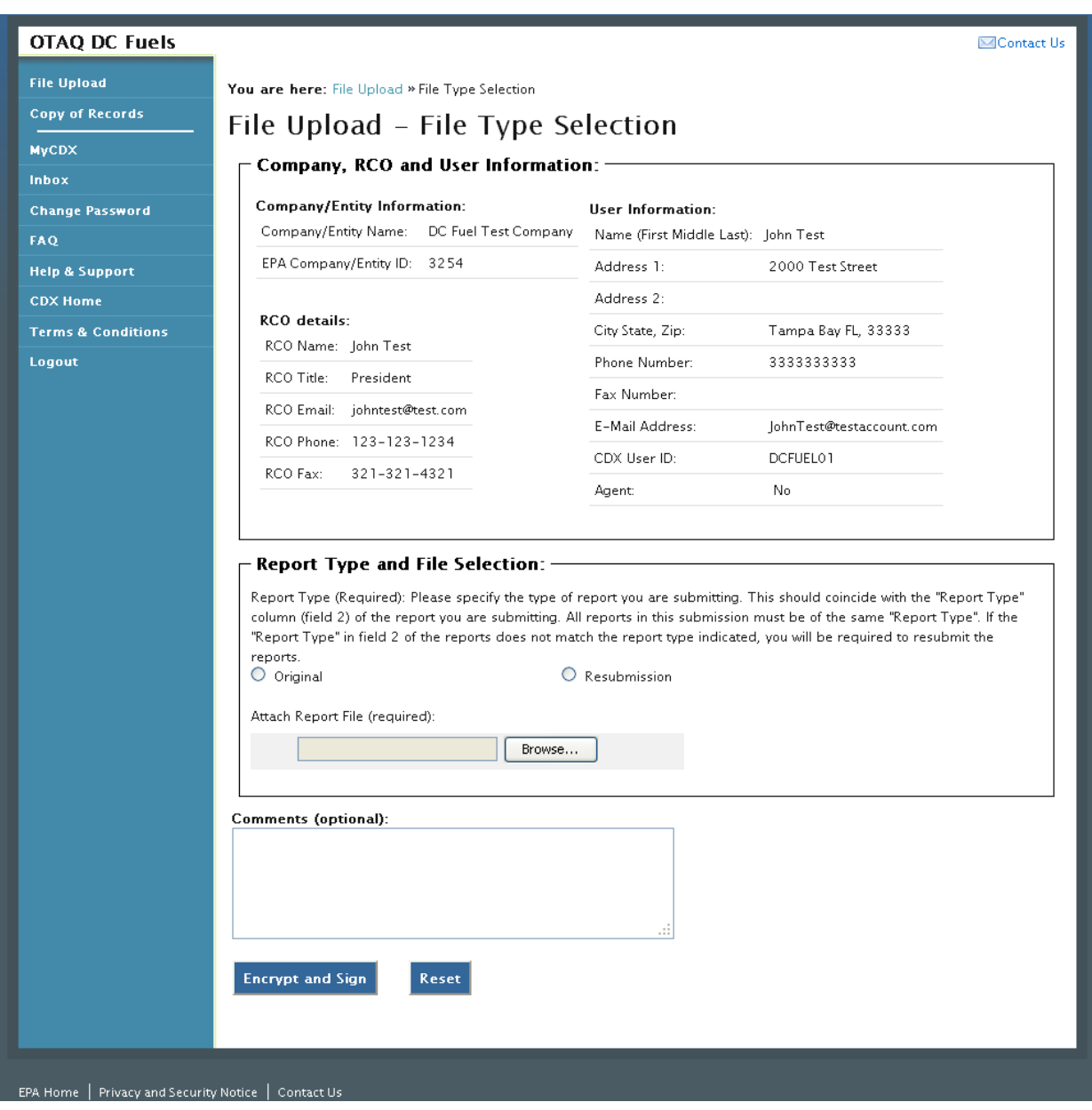

#### **Figure 2-8 File Upload – File Type Selection**

8. Identify whether your report is an original submission or a resubmission. If your submission is an "Original" then you may optionally provide comments in the comments field. If your submission is a "Resubmission" you are required to provide comments in the comments field.

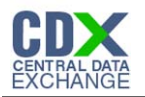

#### **Figure 2-9 Report Status "Resubmission"**

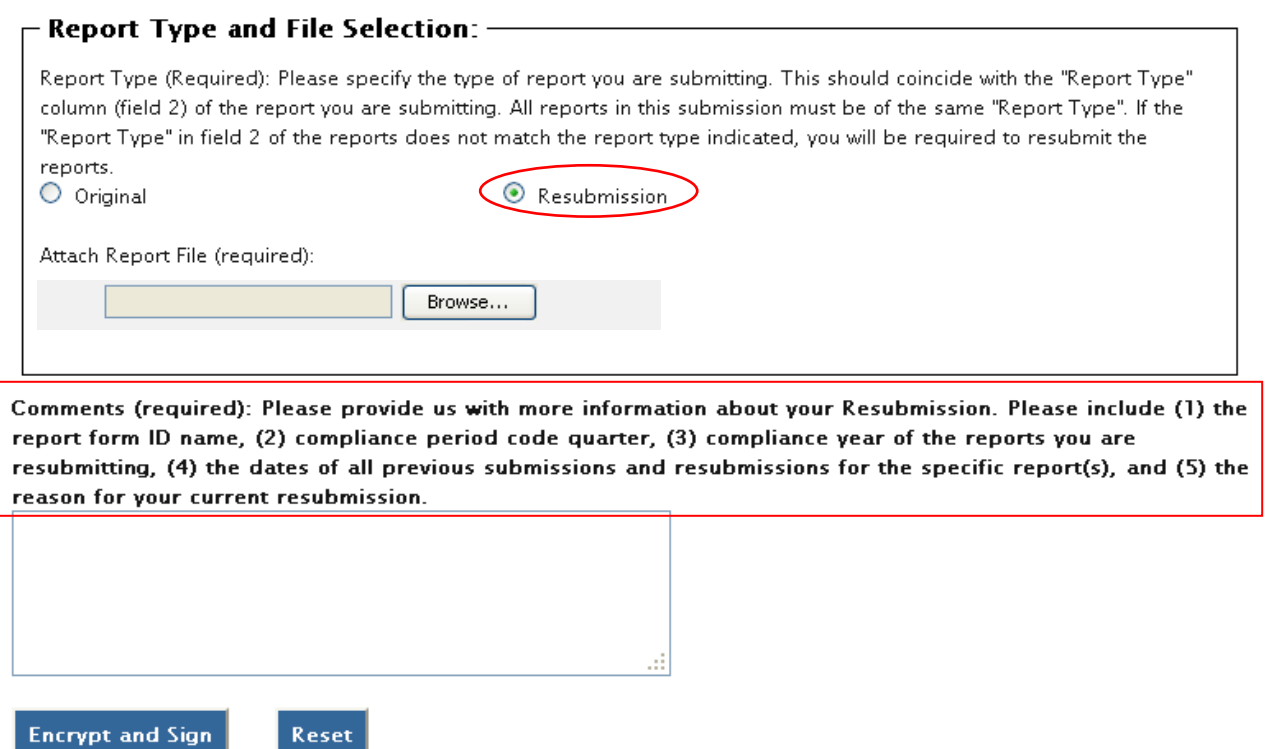

9. To attach a file, click the "Browse" button.

#### **Figure 2-10 File Open Dialogue Box**

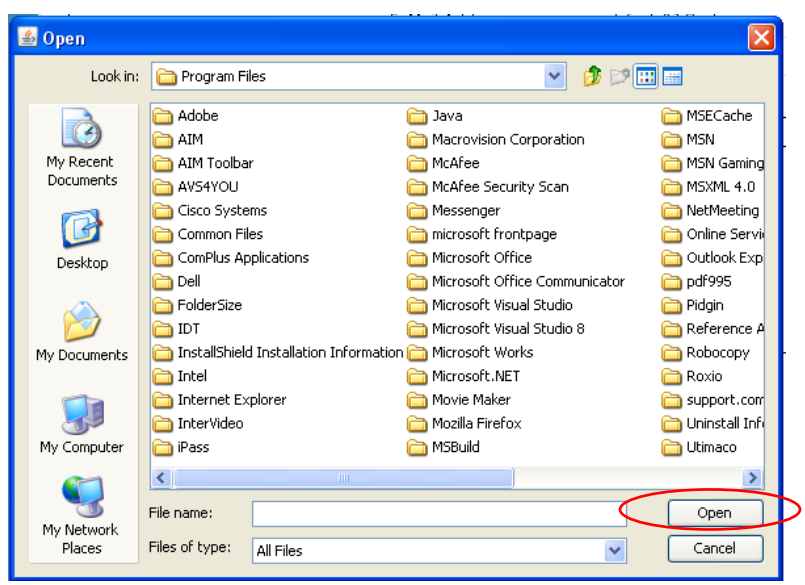

- 10. Navigate to your submission file.
- 11. Double click the file name and the file will appear in the File Name text box.
- 12. Click the "Open" button.

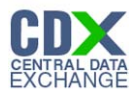

**Reminder:** You may only upload one file per submission. You may use .Zip format for multi-file submissions. You may also include all reports on one worksheet of an XLS file or CSV file. CSV or XLS file.

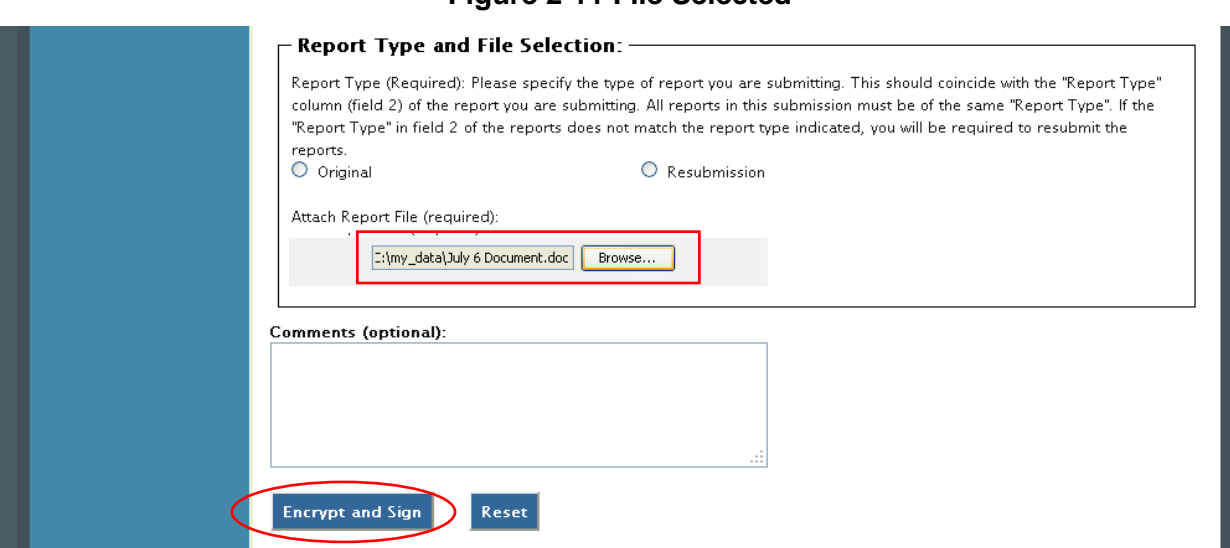

#### **Figure 2-11 File Selected**

13. Click the "Encrypt and Sign" button.

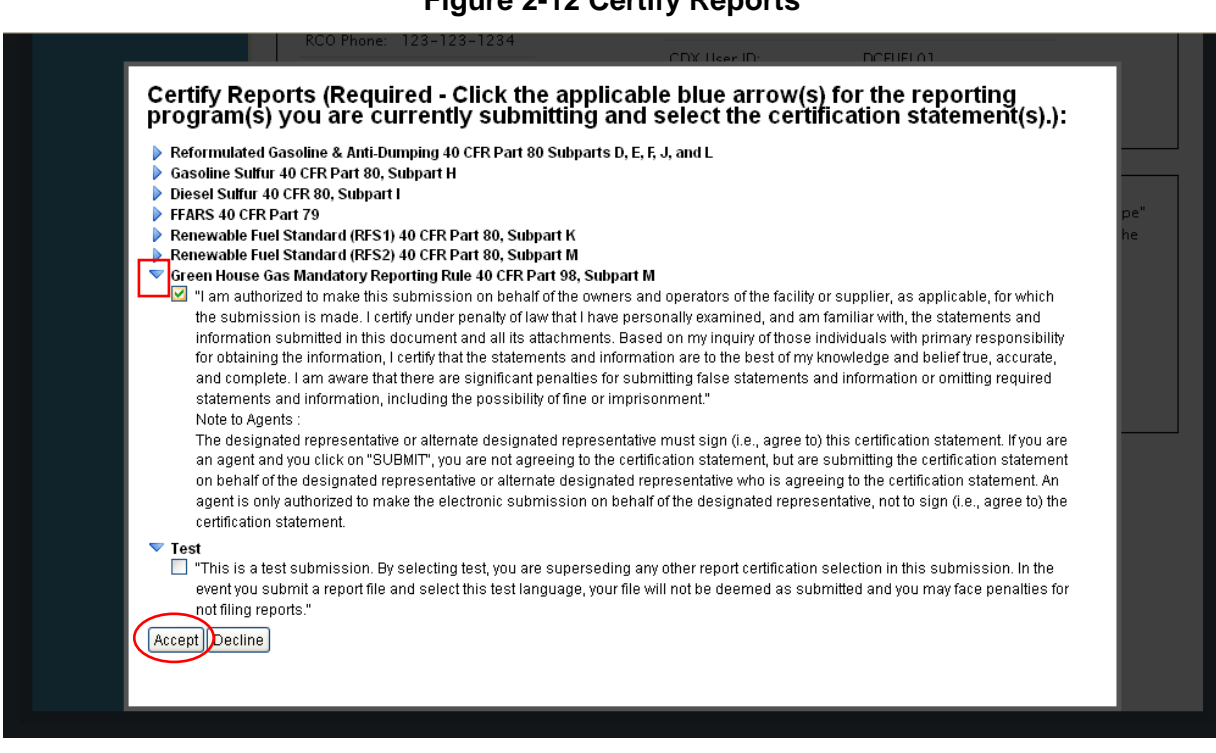

**Figure 2-12 Certify Reports** 

- 14. Click the expand/collapse icon  $\triangleright$  next to each Program.
- 15. Select the appropriate Certify Report(s) you are reporting for.
- 16. Click the "Accept" button.

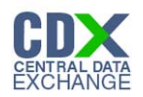

## 2.4 Encrypt and Sign Submission

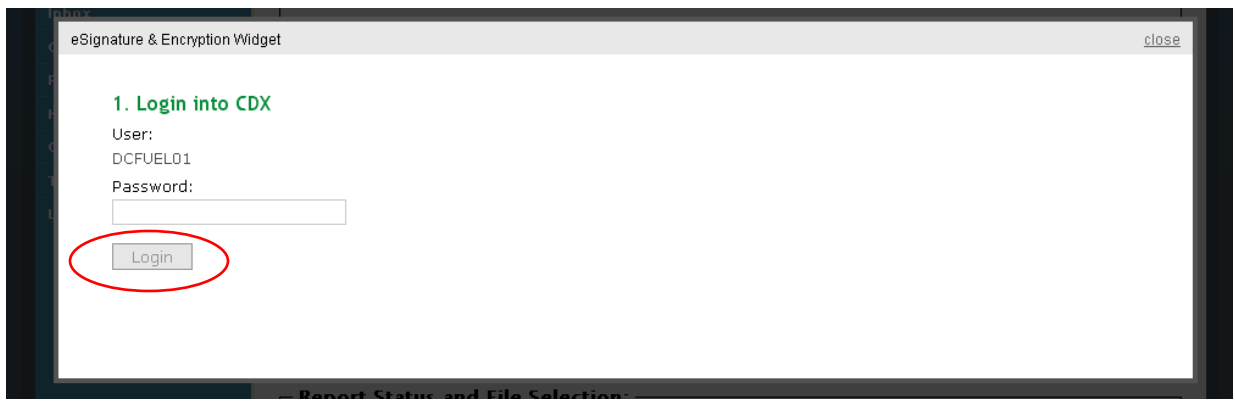

**Figure 2-13 Authentication**

- 17. Enter the password that corresponds to the displayed.
- 18. Click the "Login" button.

If you enter an incorrect password, you will be prompted with the error message. Your CDX account will lock after three failed attempts. To unlock your account, contact the CDX Help Desk at 888-890-1995 or [heldesk@cdx.net.](mailto:heldesk@cdx.net)

#### **Figure 2-14 Answer Secret Question**

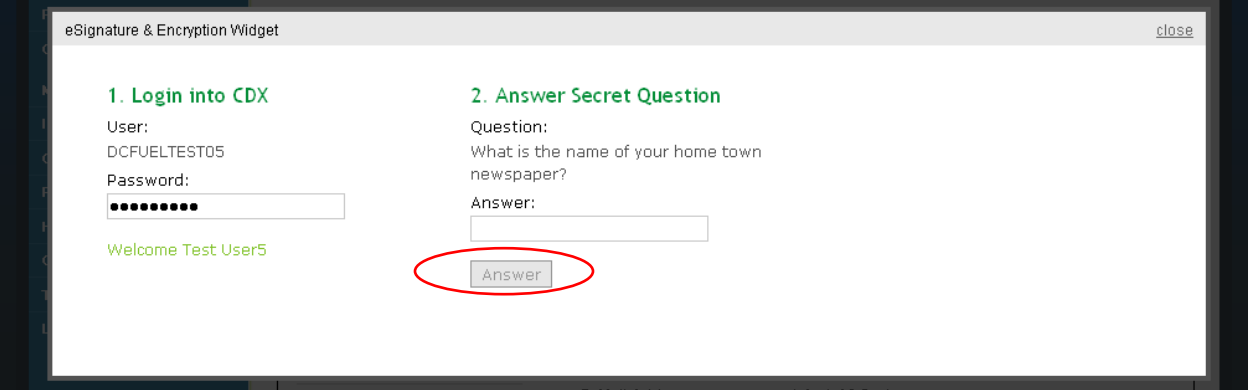

- 19. Enter the answer to the displayed secret question.
- 20. Click the "Answer" button.

If you fail to respond or enter an incorrect answer, you will be prompted with an error message. Please note that the secret question will not change should you answer incorrectly. After three failed attempts, your CDX account will be locked. To unlock your account, contact the CDX Help Desk at 888-890-1995 or [heldesk@cdx.net.](mailto:heldesk@cdx.net)

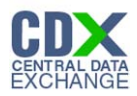

#### **Figure 2-15 Encrypt and Sign File**

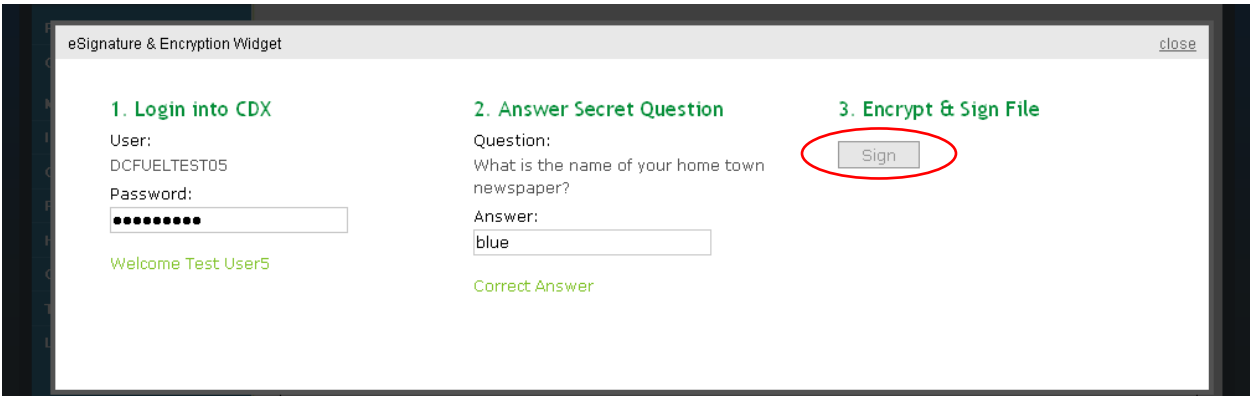

- 21. Click the "Sign" button.
- 2.5 Submission Confirmation

#### **Figure 2-16 File Upload Confirmation**

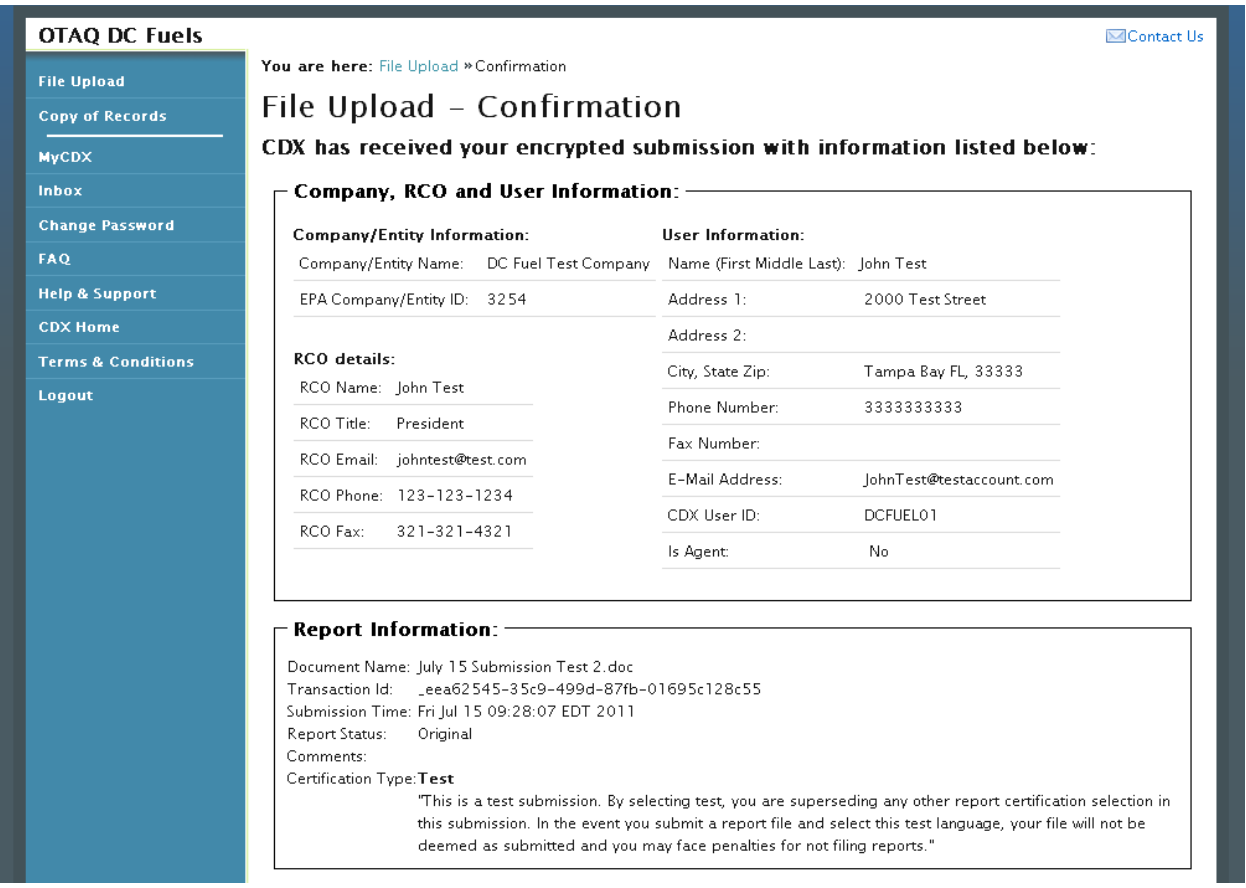

Congratulations! You have successfully signed and submitted your report to the OTAQ Program.

This page displays a summary of your report information along with a confirmation message stating that CDX has received your encrypted submission. An email notification will be sent to you and your Company's RCO confirming a report has been submitted.

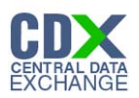

**Reminder:** Files may be submitted from any machine however you will only be able to access the copy of records for the submitted documents from the specific machine for a submission unless the key file is copied into the same location of another machine. Please refer to Section 2.6 for complete details.

#### 2.6 Submitting Reports from Different Computers

A user certificate and Private/Public Key pair is used to digitally sign and encrypt the submitted files, providing security protection for DC FUEL submissions. The certificate and key pair will be automatically obtained after the first DC FUEL login.

The following data is stored into a keystore under your home directory:

- user ID
- user private key
- user certificate
- creation time

The following file will be created:  $\langle$ userHome> $\rangle$ .  $\langle$ userId>-cromerr-keystore.jks where  $\langle$ userHome> is a local user home directory (C:\Documents and Settings\myuser) and  $\langle$ userId> is your DC FUEL user ID registered with CDX Web (i.e. DCFuelTest01-cromerr-keystore.jks). This file is stored on the local drive of the machine that was used to log into DC FUEL to complete a submission. While you may submit files from any machine, you will only be able to access the copy of records for the submitted documents from the specific machine for a submission unless the key file is copied into the same location of another machine. In any case, it is recommended that you copy this file to another safe location for backup.

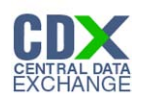

# 3 Support Information

For frequently asked questions about the content, formats, or policies for the Office of Transportation and Air Quality (OTAQ) please reference the OTAQ Frequently Asked Questions please visit<http://fuelsprograms.supportportal.com/ics/support/default.asp?deptID=23005>or the fuels program website at [http://www.epa.gov/otaq/fuels.htm.](http://www.epa.gov/otaq/fuels.htm)

You may also contact the EPA Fuels Program Support Line at 202-343-9755 or by sending an email to [EPAFuelsPrograms@epa.gov.](mailto:EPAFuelsPrograms@epa.gov)

For any general or technical questions related to the Central Data Exchange you may contact any of the following:

- Telephone Person-to-person telephone support is available from the CDX Help Desk 8:00 am to 6:00 pm EST. Call our toll-free line at 888-890-1995.
- Email Send e-mail to Technical Support at helpdesk@epacdx.net with "Technical Support" in the Subject line.
- Fax Assistance requests are accepted 24 hours a day at 703-227-4199. Support personnel will respond to faxed requests Monday through Friday from 8:00 am to 6:00 pm EST.

For complete OTAQ DC FUEL user instructions, please reference the OTAQ DC FUEL User Guide.